## **1 Buchung von Hallenplätzen**

Rufen Sie im Internet die Seite<https://tvfeldkirchen.ebusy.de/> auf. Sie sehen den Startbildschirm der Buchungsseite des TV Feldkirchen.

# **1.1 Registrierung / Login**

Um einen Hallenplatz zu buchen, müssen Sie sich im System Registrieren und sich anschließend mit Ihrem Benutzerkonto anmelden.

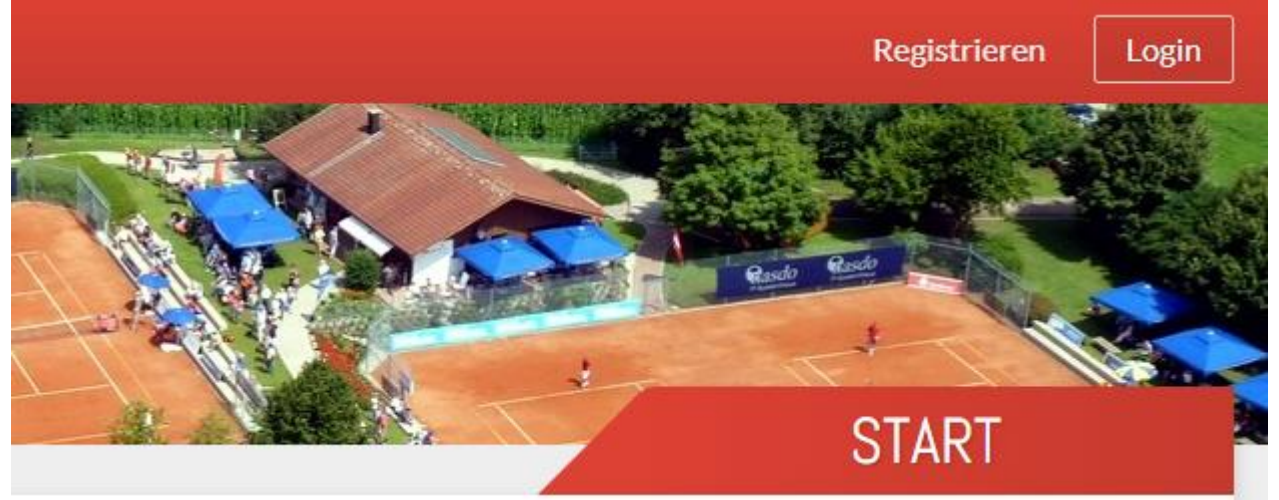

Nach Abschluss der Registrierung und Eingabe der erforderlichen Daten für eine der Zahlungsarten können Sie sofort einen Platz buchen. Sie können mit dem persönlichen Code, welchen Sie bei der Buchung erhalten haben, 30 Minuten vor Spielbeginn in das Vereinsheim gelangen. Für die Traglufthalle ist Ihr Code erst 5 Minuten vor Spielbeginn freigeschaltet. Beim Eintreffen in der Halle muss der Lichtschalter für den betreffenden Platz (rechts bzw. links neben der Türe) eingeschaltet werden. Die Lichtschalter schalten das Licht nur bei erfolgter Buchung an und das Licht wird automatisch wieder abgeschaltet beim Ende der Buchung!

#### **Bitte beachten Sie unsere Buchungsregeln:**

- Für eine Online-Buchung ist ein Benutzerkonto erforderlich
- Gebucht und bezahlt werden muss vor der gewünschten Spielzeit über das Benutzerkonto
- Buchungen werden per Lastschrift bezahlt
- Sie können einen Hallenplatz mit einem Vorlauf von max. 7 Tagen buchen.
- Ein Platz ist für mindestens 60 Minuten zu buchen
- Abos werden zum 01.10 von Ihrem Konto eingezogen
- Es können max. 3 Vorausbuchen erfolgen
- Eine kostenfreie Stornierung der Platzbuchung ist bis spätestens 24 Stunden vor Beginn der Buchung möglich. Der Buchungspreis wird als Guthaben auf Ihrem Benutzerkonto gutgeschrieben
- Abo-Buchungen sind nur auf Anfrage durchführbar. Ihre Anfrage über das Buchungssystem gilt als verbindlich. Sie wird vom Administrator geprüft und bestätigt bzw. abgelehnt. Bei einer Bestätigung erhalten Sie eine Rechnung, der Rechnungsbetrag wird über die gewählte Zahlungsart eingezogen.
- Abo-Buchungen können NICHT storniert werden

Die Buchung kann von jedem internetfähigen PC oder Smartphone durchgeführt werden

## **1.2 Buchungsvorgang**

#### **Einzelbuchungen:**

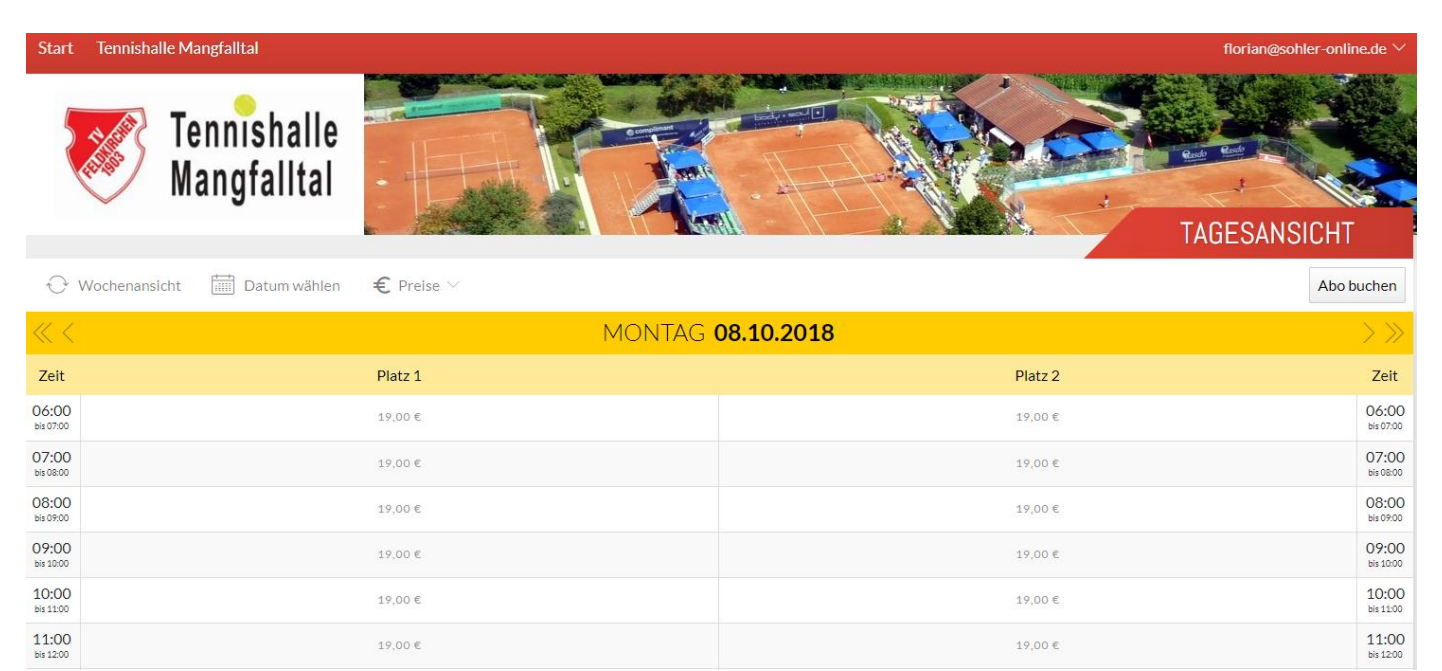

Buchungszeitraum wählen durch klicken auf den gewünschten Termin.

Klicken Sie auf "Weiter".

Als Zahlungsart wird automatisch **"Lastschrift"** verwendet

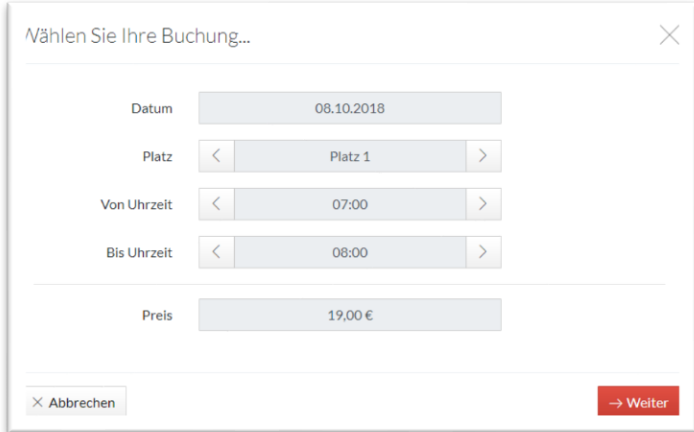

Zur Kontrolle werden Ihre im System hinterlegten Daten angezeigt. Nehmen Sie ggf. Korrekturen vor und Klicken auf **"Jetzt für … buchen"**

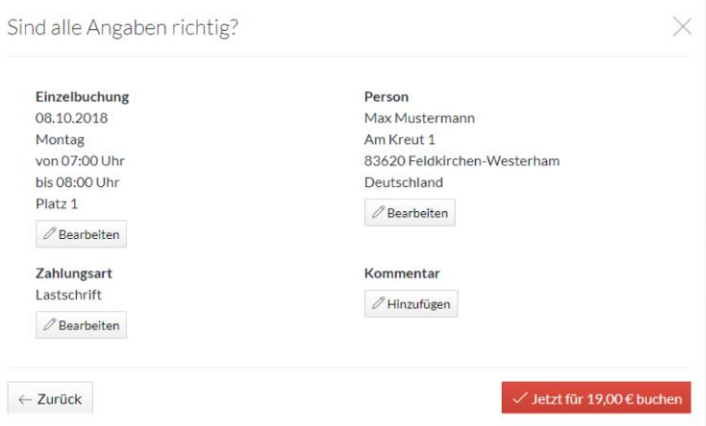

Zum Abschluss wird eine Bestätigungsmeldung angezeigt, wenn die Buchung erfolgreich war. Zusätzlich zu dieser Meldung erhalten Sie eine E-Mail mit einer Buchungsbestätigung und den 5-stelligen PIN, mit welchem Sie in die Halle und das Vereinsheim gelangen

In der Übersicht sehen Sie Ihre Buchung grün markiert.

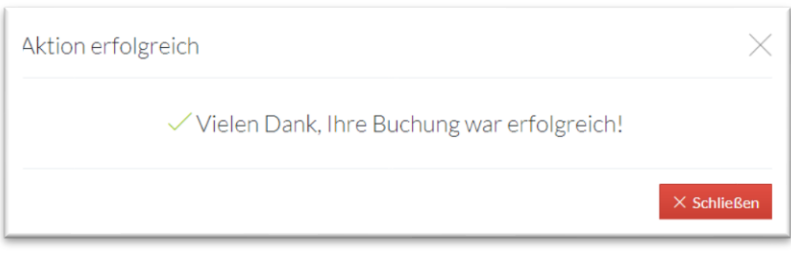

 $\bigcirc$  Wochenansicht Datum wählen  $\epsilon$  Preise  $\vee$ Platz<sub>1</sub> Zeit 06:00 19,00€ bis 07:00 07:00 Max Mustermann 07:00 bis 08:00

Abo-Buchungen:

Um ein Abo zu buchen, melden Sie sich mit Ihrem Konto an, klicken Sie auf **..Tennishalle Mangfalltal"** und wählen Sie "Abo buchen" aus.

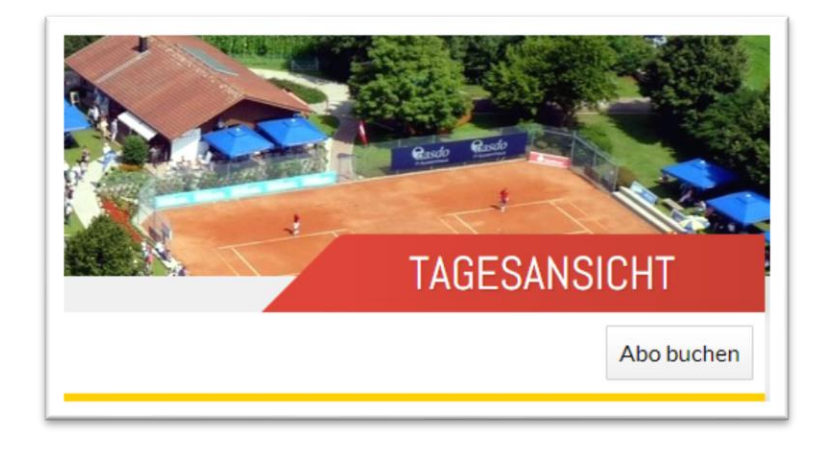

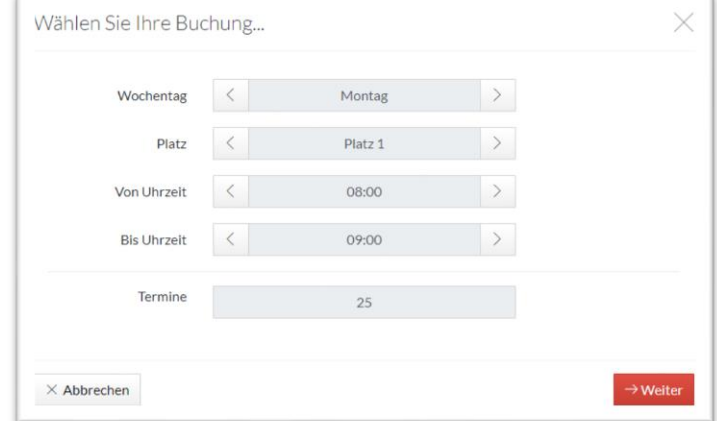

Wählen Sie Ihren Tag, Platz und Uhrzeit aus. Ein Abo läuft vom 30.09.2019 – 03.04.2020. **An Weihnachten und Silvester gilt das Abo NICHT!** Das System rechnet die Anzahl der gebuchten Termine aus.

Zur Kontrolle, werden Ihre im System hinterlegten Daten angezeigt.

Abos werden bei uns angefragt und müssen bestätigt werden. Sobald die Anfrage bestätigt ist, ist Ihre Buchung gültig.

Wenn alle Daten korrekt sind klicken Sie auf **"Jetzt für … anfragen"**

Zum Abschluss wird eine Bestätigungsmeldung angezeigt, wenn die Buchung erfolgreich war. Zusätzlich zu dieser Meldung erhalten Sie eine E-Mail mit einer Buchungsbestätigung und den 5-stelligen PIN, mit welchem Sie in die Halle und das Vereinsheim gelangen

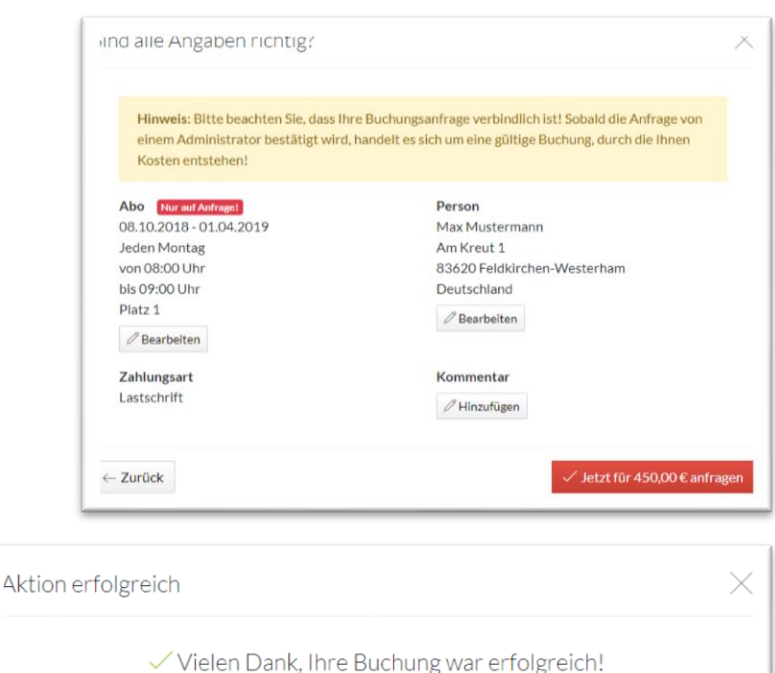

## **1.3 Stornierung einer Buchung**

Die Stornierung von Hallenplätzen ist bis zu 24 Stunden vor Buchungsbeginn kostenfrei möglich. Es können nur Einzelbuchungen storniert werden.

Melden Sie sich mit Ihren Zugangsdaten an Ihrem Benutzerkonto an.

Nach der Anmeldung können Sie auf die Menüpunkte

- Meine Daten
- Meine Buchungen
- Meine Rechnungen
- Meine Guthaben

zugreifen

Klicken Sie auf "Meine Buchungen"

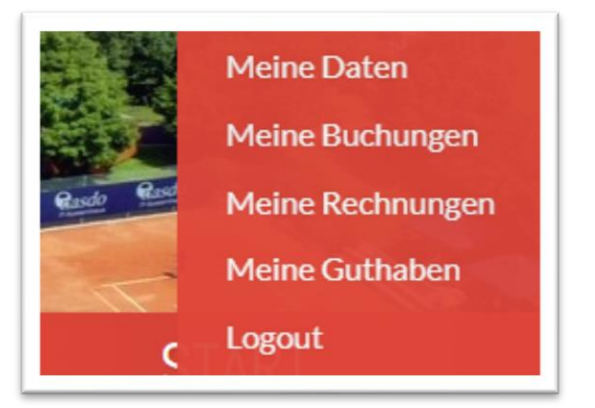

 $\times$  Schließe

#### Klicken Sie bei der gewünschten **Buchung auf ,,Details"**

#### suchungen Abo Einzelbuchung 08.10.2018 - 01.04.2019 08.10.2018 Jeden Montag Montag von 08:00 Uhr von 07:00 Uhr bis 09:00 Uhr bis 08:00 Uhr Platz<sub>1</sub> Platz<sub>1</sub> Preis 450,00 $\epsilon$ Preis 19,00 $\epsilon$ Angefragt  $\mathscr O$  Details  $\mathscr O$  Details

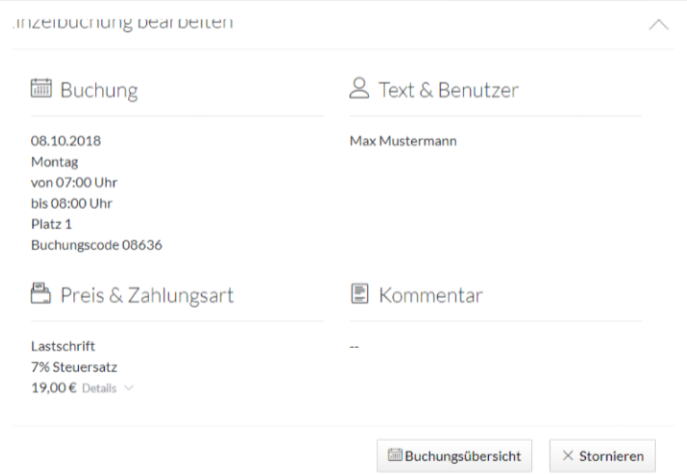

### Klicken Sie auf "Stornieren"

Sie erhalten den Wert der Buchung als Guthaben auf Ihr Konto und können dieses bei der nächsten Buchung automatisch verwenden.

Um die Stornierung abzuschließen klicken Sie auf "Ok"

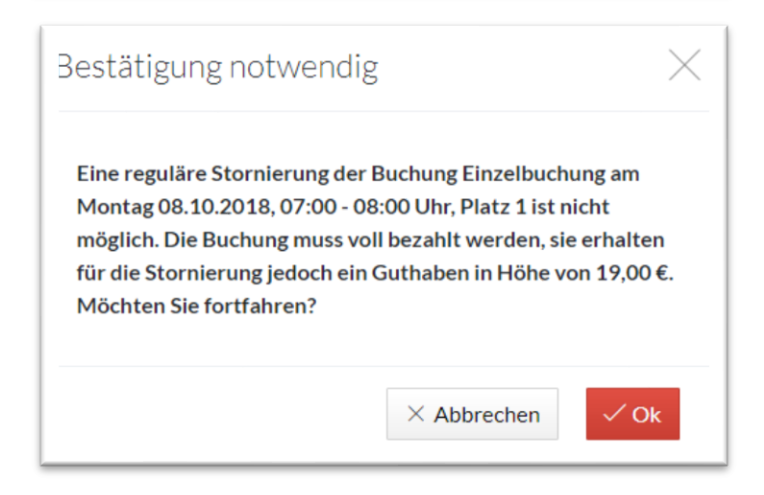

# **1.4 PIN für die Zutrittstüren**

Der Zutritt zur Halle und in das Vereinsheim wird über persönliche Pins gelöst, welche jeder Benutzer ändern kann.

Hierfür melden Sie sich mit Ihren Zugangsdaten an Ihrem Benutzerkonto an. **Meine Daten** Nach der Anmeldung können Sie auf die Menüpunkte **Meine Buchungen** - Meine Daten Meine Buchungen **Meine Rechnungen** - Meine Rechnungen Meine Guthaben **Meine Guthaben** zugreifen Logout Klicken Sie auf "Meine Daten"

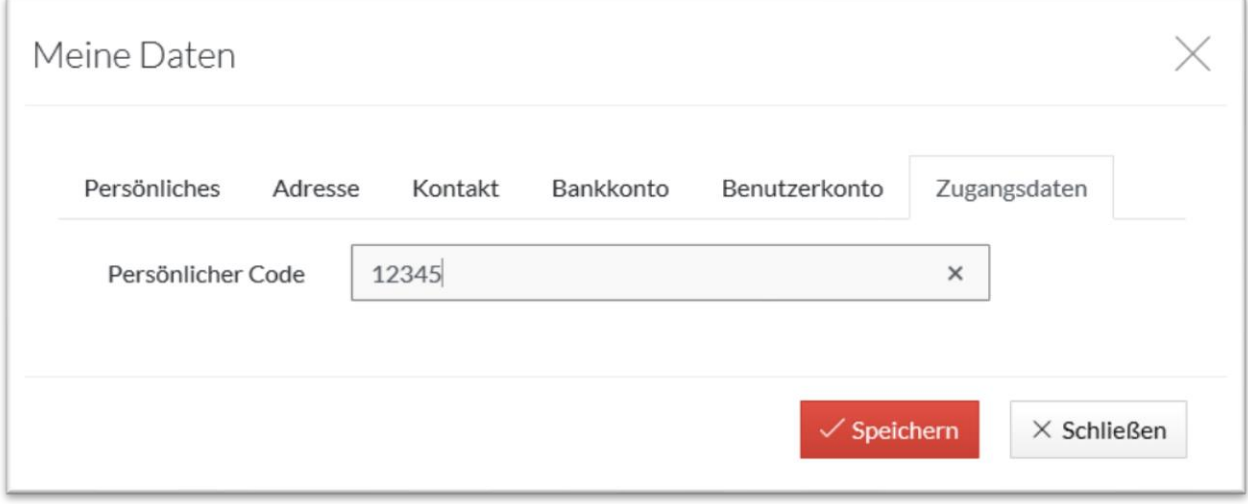

Hier kann unter Zugangsdaten ein Persönlicher Code erstellt werden, welcher 5 Stellen lang sein muss.

Fragen rund um das Hallenbuchungssystem können Sie gerne an folgend Mail-Adresse schicken:

[florian.sohler@tvfeldkirchen.de](mailto:florian.sohler@tvfeldkirchen.de)